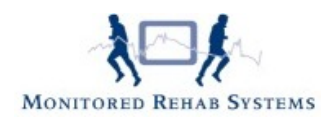

# **Online vragenlijstenmodule**

# **Inhoud**

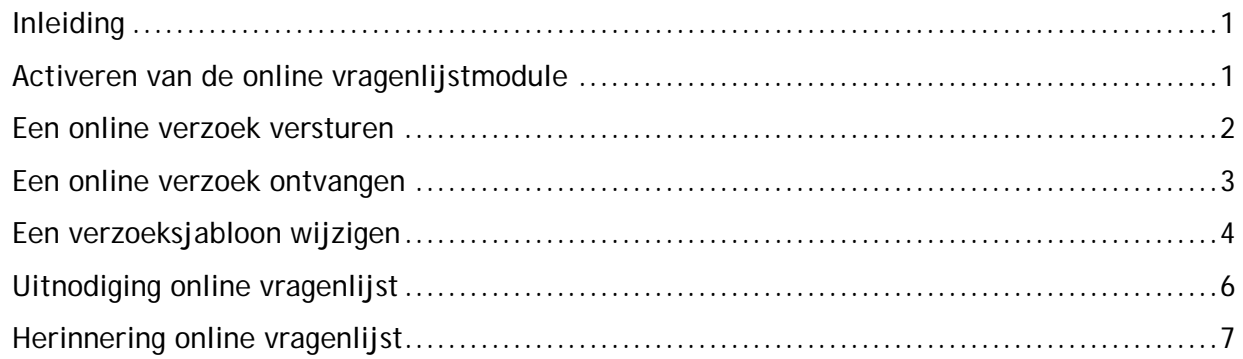

## <span id="page-0-0"></span>**Inleiding**

Met behulp van de online vragenlijsten kan er door de fysiotherapeut één of meerdere vragenlijsten worden verstuurd die online kunnen worden ingevuld. Na het invullen en versturen door de patiënt worden deze vragenlijsten automatisch in het dossier van de patiënt gezet.

## <span id="page-0-1"></span>**Activeren van de online vragenlijstmodule**

Om de online intake/DTF module te activeren moet er als administrator in FysioRoadmap zijn ingelogd. Ga daarna naar de tab **"Instellingen"** en druk op de knop **"Koppelingen"**. Vink in de tab **"Algemeen"** de optie **"MRS Webservice"** aan.

Ga naar de tab **"MRS Webservice"** en vink **"Gebruik online vragenlijsten / tevredenheidonderzoeken"** aan.

Er zijn ook twee opties beschikbaar:

- **"Toon "Ontvangen ingevulde vragenlijsten" melding bij openen patiënt"** Bij het aanvinken van deze optie wordt een melding getoond als de patiënt vragenlijsten heeft ingevuld
- **"Toon herinnering na X dagen"** Bij het aanvinken van deze optie komt er na X dagen een melding in beeld (als deze patiënt gekozen wordt) waarmee een herinnering naar de patiënt kan worden gestuurd. Druk op **"Opslaan"** om de instellingen op te slaan.

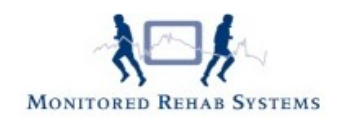

## <span id="page-1-0"></span>**Een online verzoek versturen**

Een online vragenlijst verzoek kan vanuit een aantal plaatsen in het programma worden verstuurd.

- In het tabblad **"MRS Interactive"** is een knop **"Vragenlijst verzoek"**. Druk op deze knop om een of meerdere vragenlijsten te kiezen en te versturen.
- Vanuit een bezoek kan een verzoek worden verstuurd met de knop **"Nieuwe vragenlijst"**. Kies een vragenlijst en vink de keuze **"De vragenlijst online laten invullen"**. Het verzoekscherm wordt geopend en het verzoek kan verstuurd worden.
- Bij het afvinken van een zorgplan onderdeel in een bezoek. Kies na het aanvinken van het onderdeel voor **"De vragenlijst online laten invullen"** en het verzoekscherm wordt geopend en het verzoek kan worden verstuurd.
- Vanuit het onderzoek in de anamnesekaart. In de tab **"Klinimetrie"** is een knop **"Verstuur vragenlijsten online"**. Door op de knop te drukken wordt het verzoekscherm geopend en kan het verzoek verstuurd worden.

Als er gekozen is om de vragenlijsten online te versturen verschijnt het verzoekscherm:

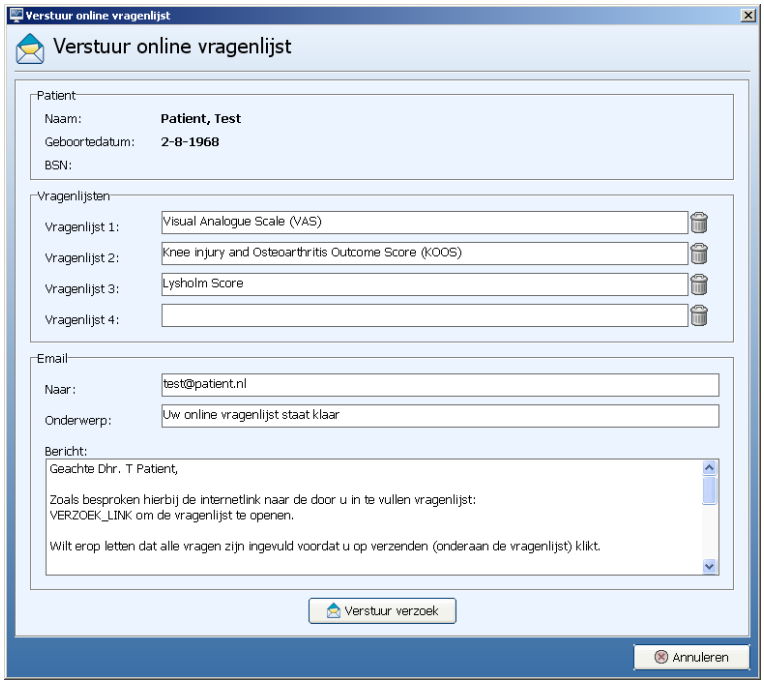

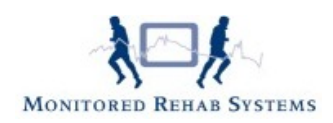

Als al eerder gekozen is voor een vragenlijst komt deze automatisch bij de vragenlijsten te staan. Er kunnen meerdere vragenlijsten toegevoegd worden (tot een maximum van vier vragenlijsten).

Doe dit door met de rechtermuisknop in de vragenlijstenvelden te klikken en de vragenlijst die verstuurd moet worden, te selecteren.

Vul daarna het e-mailadres van de patiënt in het veld **"Naar"**. Het onderwerp en bericht worden automatisch gevuld vanuit de sjabloon van de online vragenlijst.

Let erop dat in het veld **"Bericht"** de term **"VERZOEK\_LINK"** staat. Deze wordt bij het versturen omgezet naar een **"Klik hier"** link in de e-mail.

Als alle vragenlijsten gekozen zijn kan met de knop **"Verstuur verzoek"** het verzoek worden verstuurd.

### <span id="page-2-0"></span>**Een online verzoek ontvangen**

Online vragenlijstverzoeken van patiënten kunnen worden ontvangen door het verzoekoverzicht te openen. Ga hiervoor naar de tab **"MRS Interactive"** en druk op de knop **"Verzoekoverzicht"**.

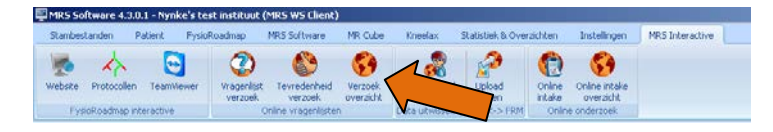

*Afbeelding: Online verzoek overzicht*

In dit overzicht staan alle online vragenlijst verzoeken met daarbij de status.

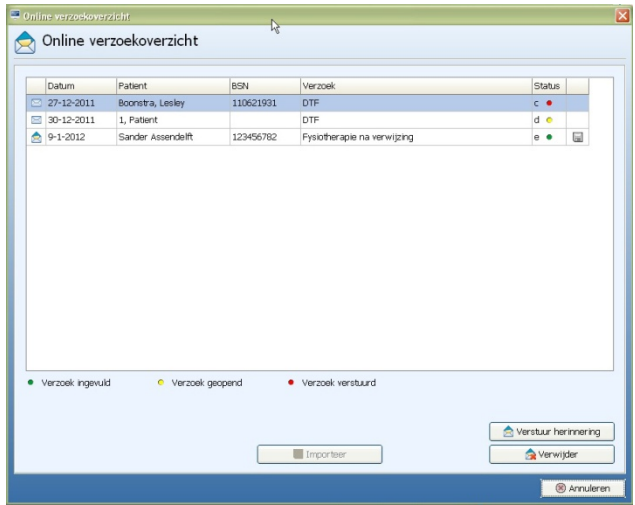

*Afbeelding: Online verzoekoverzicht*

De volgende statussen kunnen aanwezig zijn:

- Verzoek ingevuld Het verzoek is verstuurd en reeds ingevuld door de patiënt
- **O** Verzoek geopend Het verzoek is geopend en opgeslagen maar niet verstuurd
- Verzoek verstuurd Het verzoek is verstuurd maar nog niet geopend

Als een verzoek ingevuld en binnen FysioRoadmap ontvangen is, kan het verzoek toegevoegd worden aan het dossier van de patiënt. Welke in aanmerking komen, zijn herkenbaar aan de diskette:  $\blacksquare$ 

Druk voor het toevoegen op de knop **"Importeer"**. Als nu de patiënt geopend wordt dan worden de ingevulde gegevens weergegeven in de anamnesekaart of de DTF-kaart (afhankelijk van het type verzoek).

In het overzicht kunnen ook verzoeken worden gewist. Druk hiervoor op de knop **"Verwijder"**.

Een verzoek kan ook opnieuw worden verstuurd, gebruik hiervoor de knop **"Verstuur herinnering"**. Het verzoek wordt geopend met het online verzoek herinneringssjabloon en met de knop **"Verstuur verzoek"** wordt er een herinnering verstuurd naar het opgegeven emailadres.

Als er een verzoek is verstuurd naar een bestaande patiënt dan wordt bij het openen van deze patiënt het verzoek automatisch verwerkt.

### <span id="page-3-0"></span>**Een verzoeksjabloon wijzigen**

Standaard staat er een online verzoek in FysioRoadmap, waarmee de patiënten worden gevraagd de vragenlijst/intake in te vullen.

De tekst voor dit verzoek kan aangepast worden in het sjabloonbeheer. Voer hiervoor de volgende stappen uit:

Log in met administratorrechten op FysioRoadmap, en ga naar tabblad **"Stambestanden"**. Klik op **"FysioRoadmap"** en kies **"Sjabloonbeheer"**.

Kies bij het sjabloontype voor **"Online onderzoek e-mail"**. Bij soort kan gekozen worden voor **"Standaardbericht"** of **"Herinneringsbericht"**. Kies welke gewijzigd moet worden.

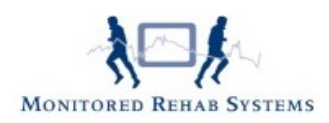

In het veld **"Titel"** kan het onderwerp van de e-mail gezet worden. In het tekstvak kan de tekst van de mail worden getypt. Let hierbij op dat de term **"VERZOEK\_LINK"** hierin staat. Bij het versturen van de mail wordt dit de tekst **"Klik hier"** met daaraan een link naar het onderzoek.

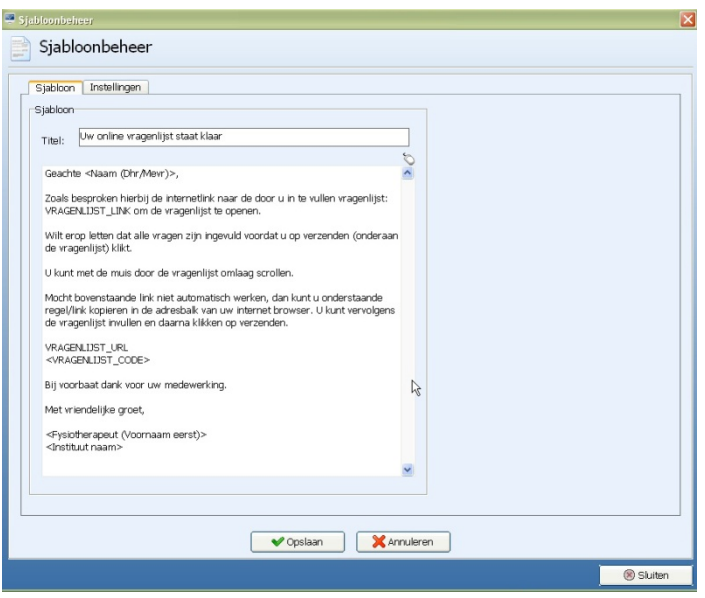

De sjabloon kan worden opgeslagen door middel van de **Opslaan**-knop.

Per abuis zijn er 2 brieven niet standaard in het sjabloonbeheer gekomen.

Het gaat om de uitnodiging voor de online intake/ DTF/vragenlijst en de herinnering hiervoor.

Deze kunt u zelf invoegen in de stambestanden.

Ga daarvoor naar Stambestanden – FysioRoadmap – Sjabloonbeheer. Kies dan voor:

- A. Online onderzoek e-mail (bij sjabloontype) en standaard e-mail of herinneringse-mail (bij soort)
- B. Online vragenlijst e-mail (bij sjabloontype) standaard e-mail of herinneringse-mail (bij soort)

Daar kunt u een nieuw sjabloon aanmaken door op het +teken te klikken. Plak dan een van onderstaande teksten in de lege pagina en geef bij "Titel" een voor u duidelijke omschrijving. Voortaan kunt u dan deze sjablonen gebruiken bij het versturen van een online intake-/DTF- /vragenlijstverzoek of de herinnering ervan.

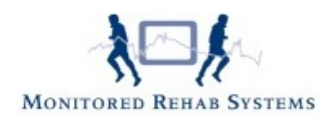

## <span id="page-5-0"></span>**Uitnodiging online vragenlijst**

*(onderwerp e-mail: Bericht van uw fysiotherapeut: uitnodiging invullen online vragenlijst(en))*

*Geachte heer/mevrouw,*

*Om de voortgang van de behandeling nader te kunnen analyseren, vragen wij u een of meerdere vragenlijsten in te vullen.* 

*Dat kan online, via onderstaande link.*

*De vragenlijsten zijn beveiligd: alles wat u invult, komt automatisch in uw persoonlijke dossier terecht. Wij betrekken deze gegevens bij de verdere behandeling en bespreken dit uiteraard met u.*

*Vriendelijk verzoeken wij u de vragenlijst uiterlijk één werkdag voor uw (volgende) afspraak in te vullen.*

*Ook vragen wij u de tijd te nemen voor de vragenlijs en alle vragen zo volledig mogelijk te beantwoorden.*

*Bij de beantwoording van een aantal vragen kunt u met een schuifbalk aangeven hoe u de situatie ervaart.* 

*VERZOEK\_LINK om de vragenlijst(en) te openen.*

*Hartelijk dank voor uw medewerking en tot de volgende afspraak.*

*Met vriendelijk groet,*

*Uw fysiotherapeut*

*[Gegevens fysiotherapiepraktijk]*

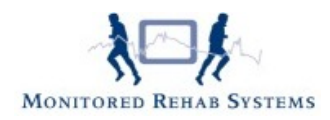

## <span id="page-6-0"></span>**Herinnering online vragenlijst**

*(onderwerp e-mail: HERINNERING Verzoek van uw fysiotherapeut: uitnodiging invullen online vragenlijst(en))*

*Geachte heer/mevrouw,*

*Ons systeem meldt dat u de online vragenlijst(en) nog niet heeft ingevuld. Daarom sturen wij u deze herinnering.*

*Om de voortgang van de behandeling nader te kunnen analyseren, vragen wij u een of meerdere vragenlijsten in te vullen. Dat kan online, via onderstaande link.*

*De vragenlijsten zijn beveiligd: alles wat u invult, komt automatisch in uw persoonlijke dossier terecht.* 

*Wij betrekken deze gegevens bij de verdere behandeling en bespreken dit uiteraard met u.*

*Vriendelijk verzoeken wij u de vragenlijst uiterlijk één werkdag voor uw (volgende) afspraak in te vullen.*

*Ook vragen wij u de tijd te nemen voor de vragenlijs en alle vragen zo volledig mogelijk te beantwoorden.*

*Bij de beantwoording van een aantal vragen kunt u met een schuifbalk aangeven hoe u de situatie ervaart.* 

*VERZOEK\_LINK om de vragenlijst(en) te openen.*

*Hartelijk dank voor uw medewerking en tot de volgende afspraak.*

*Met vriendelijk groet,*

*Uw fysiotherapeut*

*[Gegevens fysiotherapiepraktijk]*